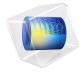

# Dipolar Microwave Plasma Source

# Introduction

This model presents a 2D axisymmetric dipolar microwave plasma source sustained through resonant heating of the electrons. This is known as electron cyclotron resonance (ECR), which occurs when a suitable high magnetic flux density is present along with the microwaves.

This is an advanced model that showcases many of the features that make COMSOL Multiphysics unique, including:

- Infinite elements for the magnetostatic model.
- Functional-based mesh adaptation to create a fine mesh on the ECR surface.
- PMLs for the electromagnetic waves to represent infinite space.
- Degrees of freedom for all 3 components of the high-frequency electric field despite the fact that the problem is geometrically axisymmetric.
- Full anisotropic tensors for the plasma conductivity and charged particle transport properties.
- Resonant power absorption in the ECR surface by the electrons.
- Equation-based modeling using integrated quantities to fix the total absorbed power.
- Solver sequencing to first compute the static magnetic field, then solve for all the plasma components.

**Note:** This application requires the Plasma Module, AC/DC Module, and RF Module.

# Model Definition — Static Magnetic Field

For the static magnetic field, Ampère's law governs the azimuthal component of the magnetic vector potential:

$$\nabla \times \mu_{\mathbf{r}}^{-1} \mu_{\mathbf{0}}^{-1} (\nabla \times A_{\varphi}) = J_{\varphi}$$

where the external current density,  $J_{\scriptscriptstyle (\!0\!)}$  only has an azimuthal component and is defined in the coil as:

$$J_{\varphi} = \frac{NI}{A}$$

where N is the number of turns in the coil I is the total current and A is the cross sectional area. To represent the fact that the coil is in free space, infinite elements are used far away from the coil, as shown in Figure 1. A stationary study type is used to compute the static magnetic field. This field is then fed into a self-consistent model for the plasma.

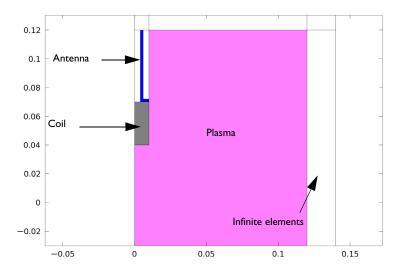

Figure 1: Basic concept for the plasma source. A stationary azimuthal current flows in the coil which generates a static magnetic field in the surroundings. Resonant heating of the electrons occurs on the contour of the critical magnetic flux density.

The plasma conductivity becomes a full tensor in the presence of a static magnetic field. At some critical magnetic field the electrons continually gain energy from both the electric and magnetic fields over one RF cycle. This leads to a resonance zone in the plasma where the incoming electromagnetic wave is completely absorbed over a very short distance. The critical magnetic field is only dependent on the angular frequency, the electron mass, and the charge:

$$B_{\rm cr} = \frac{\omega m_e}{q}$$

At 2.45 GHz the critical magnetic flux density is 875 gauss or 0.0875 T. Therefore you can use functional-based mesh adaptation to ensure that the ECR surface is adequately meshed for the plasma model. The functional is somewhat arbitrary; it is chosen such that it is zero everywhere but becomes large at the resonant magnetic flux density. In this model, use the functional

$$f = \frac{1}{\|\mathbf{B}\| - 0.0875| + \delta} \tag{1}$$

where  $\delta$  is a small number to prevent division by zero.

# Model Definition — Microwave Plasma

In this example, you solve the following wave equation for the high-frequency component of the electric field in the frequency domain:

$$\nabla \times \mu_0^{-1}(\nabla \times \mathbf{E}) - k_0^2 \left(\varepsilon_{\mathbf{r}} - \frac{j\sigma}{\omega \varepsilon_0}\right) \cdot \mathbf{E} \ = \ 0$$

Here  $\sigma$  is the plasma conductivity, which is a full tensor and a function of the electron density, collision frequency, and the static magnetic flux density. Using the definitions

$$\alpha = \frac{q}{m_e(v_e + j\omega)} \tag{2}$$

where q is the electron charge,  $m_e$  is the electron mass,  $v_e$  is the electron-neutral collision frequency, and  $\omega$  is the angular frequency. The inverse of the plasma conductivity is defined

$$qn_e\sigma^{-1} = \begin{bmatrix} 1 & -\alpha B_z & \alpha B_y \\ \alpha B_z & 1 & -\alpha B_x \\ -\alpha B_y & \alpha B_x & 1 \end{bmatrix}$$
(3)

where  $n_e$  is the electron number density. Using the inverse of the plasma conductivity is convenient because it can be written in a compact form. COMSOL Multiphysics automatically computes the tensor form of the plasma conductivity for you by inverting Equation 3. Because the plasma conductivity tensor is a full tensor, all three components of the electric field are computed despite the fact that the only excitation from the coaxial port occurs in the rz-plane. The nonlinearity in the plasma conductivity can be seen in Figure 2. The surface represents four of the components of the nondimensional plasma conductivity versus the r- and z-components of the magnetic flux density (indicated by the x-axis and y-axis, respectively) on a log scale. At the resonant flux density (0.0875 T) the plasma conductivity is more than 10<sup>6</sup> higher than the case where no static magnetic field is present.

In Ref. 1 the size of the resonance is smoothed over a distance which can be resolved by the mesh. It is argued that this has a physical basis corresponding to collision-less heating. In Ref. 2 the physical reasoning behind the broadening of the resonance zone is Doppler shifting of the electrons into resonance. The same smoothing used in Ref. 1 is available in the COMSOL software by selecting the **Doppler broadening** check box in the Microwave Plasma interface properties. In this case, the collision frequency,  $v_e$  in Equation 2 is replaced by an effective collision frequency:

$$\tilde{\mathbf{v}}_e = \mathbf{v}_e + \frac{\omega}{\delta} \tag{4}$$

where  $\delta$  is chosen to be 20. This is very simple from an implementation point of view but does lead to unphysical power absorption away from the resonance zone. The approach taken in Ref. 2 leads to the ECR surface being broadened only at the resonance zone.

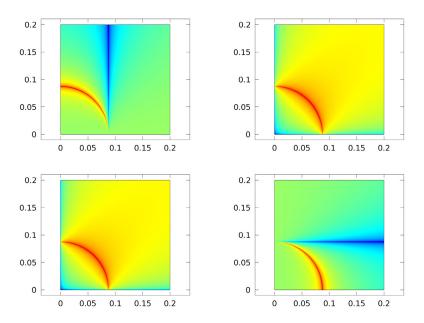

Figure 2: Plots of the four components of the plasma conductivity tensor.

Compute the electron number density and electron energy density by solving a pair of drift-diffusion equations:

$$\frac{\partial}{\partial t}(n_e) + \nabla \cdot [-\,n_e(\boldsymbol{\mu}_e \bullet \mathbf{E}) - \mathbf{D}_e \bullet \nabla n_e] \, = \, R_e$$

$$\frac{\partial}{\partial t}(n_{\varepsilon}) + \nabla \cdot [-n_{\varepsilon}(\boldsymbol{\mu}_{\varepsilon} \bullet \mathbf{E}) - \mathbf{D}_{\varepsilon} \bullet \nabla n_{\varepsilon}] + \mathbf{E} \cdot \boldsymbol{\Gamma}_{e} = \boldsymbol{R}_{\varepsilon}$$

The electron source  $R_e$  and the energy loss due to inelastic collisions  $R_{\varepsilon}$  are defined later. The electron diffusivity, energy mobility and energy diffusivity are calculated from the electron mobility using

$$\mathbf{D}_e = \mu_e T_e, \mu_{\varepsilon} = \left(\frac{5}{3}\right) \mu_e, \mathbf{D}_{\varepsilon} = \mu_{\varepsilon} T_e$$

The electron transport properties are, like the plasma conductivity, full tensors. The electron mobility in the direction of the magnetic field lines is up to 8 orders of magnitude higher than the cross-field electron mobility. As such, electrons are only transported along magnetic field lines. The inverse of the electron mobility can be written in compact form as

$$\mu_e^{-1} = \begin{bmatrix} \frac{1}{\mu_{dc}} - B_z & B_y \\ B_z & \frac{1}{\mu_{dc}} - B_x \\ -B_y & B_x & \frac{1}{\mu_{dc}} \end{bmatrix}$$
 (5)

where  $\mu_{dc}$  is the electron mobility in the absence of a magnetic field. The COMSOL software automatically inverts the matrix in Equation 5 for you. The source coefficients in the above equations are determined by the plasma chemistry and are written using rate coefficients. Suppose that there are M reactions that contribute to the growth or decay of electron density and P inelastic electron-neutral collisions. In general, P >> M. In the case of rate coefficients, the electron source term is given by

$$R_e = \sum_{j=1}^{M} x_j k_j N_n n_e$$

where  $x_i$  is the mole fraction of the target species for reaction  $j, k_i$  is the rate coefficient for reaction j (m<sup>3</sup>/s), and  $N_n$  is the total neutral number density  $(1/m^3)$ . The electron energy loss is obtained by summing the collisional energy loss over all reactions:

$$R_{\varepsilon} = \sum_{j=1}^{P} x_j k_j N_n n_e \Delta \varepsilon_j$$

where  $\Delta \varepsilon_i$  is the energy loss from reaction j (V). The electron source and inelastic energy loss are automatically computed by the multiphysics interface. The rate coefficients can be computed from cross-section data by the following integral:

$$k_k = \gamma \int_0^\infty \varepsilon \sigma_k(\varepsilon) f(\varepsilon) d\varepsilon$$

where  $\gamma = (2q/m_e)^{1/2}$  (C<sup>1/2</sup>/kg<sup>1/2</sup>),  $m_e$  is the electron mass (kg),  $\varepsilon$  is energy (V),  $\sigma_k$  is the collision cross section (m<sup>2</sup>), and f is the electron energy distribution function. In this model the distribution function is chosen to be Maxwellian:

$$f(\varepsilon) = \phi^{-3/2} \beta_1 \exp(-(\varepsilon \beta_2/\phi))$$

where  $\phi$  is the mean electron energy:

$$\phi = \frac{n_{\varepsilon}}{n_{\varrho}}$$

and

$$\beta_1 = \Gamma(5/2)^{3/2} \Gamma(3/2)^{-5/2}, \beta_2 = \Gamma(5/2) \Gamma(3/2)^{-1}$$

where  $\Gamma$  is the gamma function. The heating term,  $\mathbf{E} \cdot \Gamma_e$  has two components, one due to electron motion in the ambipolar field in the rz-plane and one due to heating of the electrons by the microwaves. Heating due to the microwaves is handled in the same way as described in Ref. 1. The power transferred from the electromagnetic field to the electrons is normalized so that 10 W of total power is absorbed by the electrons. This is accomplished by multiplying the heating term by a factor,  $\alpha$ , which is defined as:

$$\alpha = \frac{10 \, W}{\iiint Q_{\text{ind}} dV} \tag{6}$$

The result of this is that exactly 10 W of total power is transferred from the electromagnetic field to the electrons. If you did not apply this renormalization of the absorbed power then there would be nothing to stop the plasma from simply self-extinguishing or absorbing an inordinate amount of power. This approach is perfectly valid because the microwave equations are linear. The only drawback from this method is that the S-parameters given on the coaxial port are not valid because the fields are decoupled from the plasma model. Furthermore, it is not possible to self-consistently compute the ratio of the absorbed and reflected power through the excitation port, a quantity that may be of interest.

For nonelectron species, the following equation is solved for the mass fraction of species k:

$$\rho \frac{\partial}{\partial t} (w_k) + \rho (\mathbf{u} \cdot \nabla) w_k = \nabla \cdot \mathbf{j}_k + R_k \tag{7}$$

As with the electrons, the ion transport properties are functions of the static magnetic flux density. The magnetic force is included as it can generate a significant ion velocity in the azimuthal direction close to the antenna. The ion mobility is also a function of the ambipolar electric field and is specified as a lookup table. The ion diffusion velocity,  $\mathbf{v}_k$ , is related to the diffusive flux via

$$\mathbf{j}_k = \rho \omega \mathbf{v}_k$$

where

$$\mathbf{v}_{k} = D_{m} \nabla \ln(w) + D_{m} \nabla \ln(M) + Z\mu(\mathbf{E} + \mathbf{v}_{k} \times \mathbf{B})$$
 (8)

Equation 7 can be re-arranged to give an expression for the diffusion velocity as a function of the other variables:

$$\mathbf{v}_k = \mathbf{A}^{-1}[D_m \nabla \ln(w) + D_m \nabla \ln(M) + Z\mu \mathbf{E}]$$

where

$$\mathbf{A} = \begin{bmatrix} 1 & -Z\mu B_z & Z\mu B_y \\ Z\mu B_z & 1 & -Z\mu B_x \\ -Z\mu B_y & Z\mu B_x & 1 \end{bmatrix}$$

COMSOL automatically inverts Equation 8 when defining the diffusion velocity for each of the ionic species. The electrostatic field is computed using the following equation:

$$-\nabla \cdot \varepsilon_0 \varepsilon_r \nabla V = \rho$$

The space charge density  $\rho$  is automatically computed based on the plasma chemistry specified in the model using the formula

$$\rho = q \left( \sum_{k=1}^{N} Z_k n_k - n_e \right)$$

For detailed information about electrostatics see Theory for the Electrostatics Interface in the Plasma Module User's Guide.

#### PLASMA CHEMISTRY

The model considers argon plasma chemistry with the following set of collisions including elastic, excitation, direct ionization and stepwise ionization. Penning ionization and metastable quenching are also included in the model (electron cross-sections are obtained from Ref. 3).

TABLE 1: TABLE OF COLLISIONS AND REACTIONS MODELED.

| REACTION | FORMULA           | TYPE                 | $\Delta\epsilon(eV)$ |
|----------|-------------------|----------------------|----------------------|
| I        | e+Ar=>e+Ar        | Elastic              | 0                    |
| 2        | e+Ar=>e+Ars       | Excitation           | 11.5                 |
| 3        | e+Ars=>e+Ar       | Superelastic         | -11.5                |
| 4        | e+Ar=>2e+Ar+      | Ionization           | 15.8                 |
| 5        | e+Ars=>2e+Ar+     | Ionization           | 4.24                 |
| 6        | Ars+Ars=>e+Ar+Ar+ | Penning ionization   | -                    |
| 7        | Ars+Ar=>Ar+Ar     | Metastable quenching | -                    |

On surfaces, the following two reactions are considered:

TABLE 2: TABLE OF SURFACE REACTIONS.

| REACTION | FORMULA | STICKING<br>COEFFICIENT |
|----------|---------|-------------------------|
| 1        | Ar+=>Ar | 1                       |
| 2        | Ars=>Ar | 1                       |

#### **BOUNDARY CONDITIONS**

The above partial differential equations must be supplemented with a suitable set of boundary conditions. The coaxial port boundary condition is used to drive the electromagnetic waves. The port power is inconsequential due to the normalization scheme used on the absorbed power.

For the electrons, neglect reflection as well as secondary and thermal emission to get the following boundary condition on the electron flux:

$$\mathbf{n} \cdot \Gamma_e = \left(\frac{1}{2} \mathbf{v}_{e, \, \text{th}} n_e\right)$$

and the electron energy flux:

$$\mathbf{n} \cdot \Gamma_{\varepsilon} = \left(\frac{5}{6} v_{e, \, \text{th}} n_{\varepsilon}\right)$$

Losses at the wall for the heavy species is due to surface reactions and migration due to the ambipolar field:

$$\mathbf{n} \cdot \mathbf{j}_k = M_w R_k + M_w c_k Z \mu_k [(\mathbf{A}^{-1} \cdot \mathbf{E}) \cdot \mathbf{n}] [(Z_k \mu_k (\mathbf{A}^{-1} \cdot \mathbf{E}) \cdot \mathbf{n}) > 0]$$

The reactor walls are grounded.

# Results and Discussion — Static Magnetic Field Model

Figure 3 and Figure 4 present the results from the first study step. As expected, the azimuthal current in the coil generates a static magnetic field that has a "3"-shaped contour at a flux density of 0.0875 T. The magnetic field lines form a circular pattern around the coil, which is important to bear in mind when discuss the transport of the charged particles later.

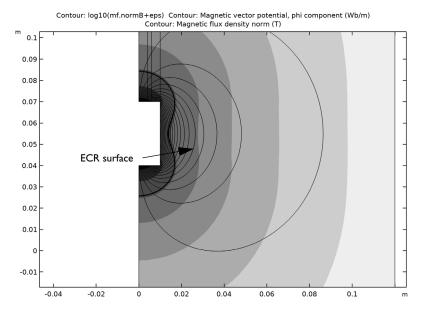

Figure 3: Plot of the static magnetic flux density on a log scale (filled contour), magnetic field lines (thin lines), and the ECR surface at 0.0875 T (thick black line).

In Figure 4 the mesh, which has adapted based on the functional given in Equation 1 is shown. The mesh has clearly been significantly refined around the contour of the resonant magnetic flux density. This is required to accurately resolve the region where all the power deposition to the electrons occurs. Functional-based mesh adaptation is a feature that makes the finite element approach more attractive than the finite difference approach for ECR modeling.

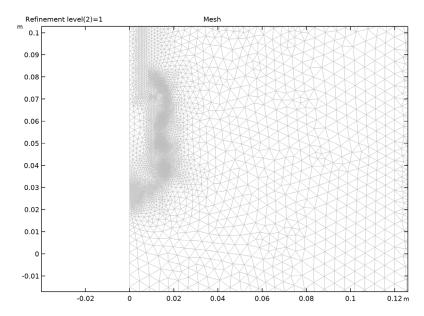

Figure 4: Mesh generated after one refinement using functional-based mesh adaptation. The mesh is very fine on the ECR surface and relatively coarse away from the resonance zone.

# Results and Discussion — Microwave Plasma Model

The electron density at the quasi steady state solution is plotted in Figure 5. The peak electron density is around  $5.10^{16}$  m<sup>-3</sup> and peaks radially outward from the center of the coil. The magnitude of the electron number density and its profile agree well with the results in Ref. 1.

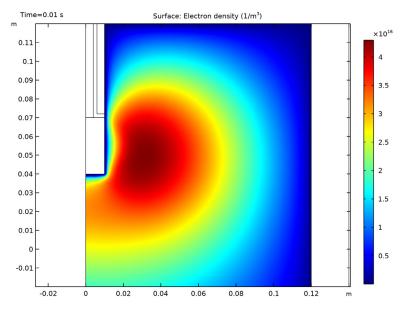

Figure 5: Plot of the electron density at the quasi steady-state condition. The peak electron density is still below the critical electron density at the chosen operating frequency.

Despite the sharply peaked heating the electron temperature, plotted in Figure 6 does not show such peaks. Recall from Figure 3 that the magnetic field lines show the circular pattern away from the coil. This leads to strong energy transport along the field lines and very little transport across the magnetic field lines. Indeed the circular pattern along which the electron temperature is constant is consistent with the magnetic field lines. The peak electron temperature is around 3.8 eV and around 1.78 eV below the coil which is again, consistent with the results in Ref. 2.

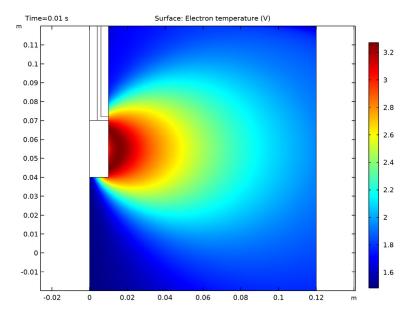

Figure 6: Plot of the electron temperature, which peaks at around 3.8 eV.

Despite the fact that power is only deposited to the plasma on the ECR surface, the electron temperature, plotted in Figure 6, is not sharply peaked at the critical magnetic flux density. Recall from Figure 3 that the magnetic field lines show the circular pattern away from the coil. The high degree of anisotropy in the electron transport properties results in strong energy transport along the magnetic field lines and little transport across the magnetic field lines. Indeed, the circular pattern along which the electron temperature is constant is consistent with the magnetic field lines. The peak electron temperature is around 3.8 eV and around 1.78 eV below the coil, which is again consistent with the results in Ref. 2.

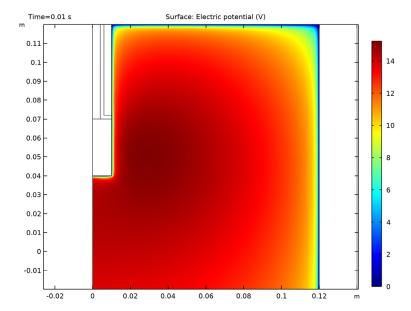

Figure 7: Plot of the plasma potential.

The electron density profile shows no signs of the resonance zone, which is clearly seen in Figure 8. The power deposition is very high, peaking at 35 W/cm<sup>3</sup>. All of the power deposition into the plasma from the electromagnetic field occurs in this resonance zone.

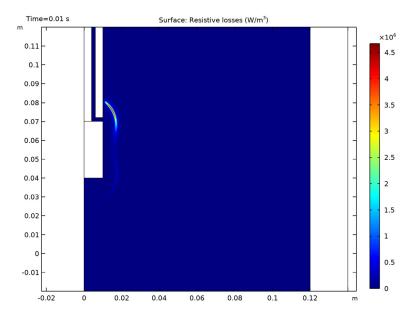

Figure 8: Plot of the power deposition into the plasma. Nearly all the power deposition occurs on the ECR surface.

The ionization source, plotted in Figure 9 is more highly localized around the coil. This corresponds to the region where the electron density and electron temperature are highest. Because the ionization rate scales linearly with the electron density and exponentially with the electron temperature this is to be expected.

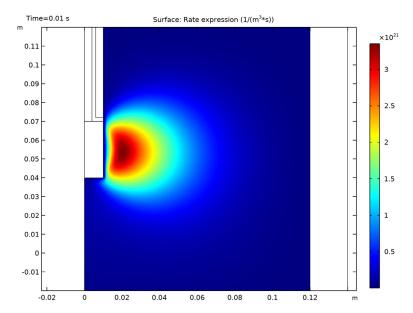

Figure 9: Plot of the rate expression for electrons generated via ionization.

The plasma potential, plotted in Figure 7, peaks at around 16 V. The plasma potential is uniform throughout the plasma, even though the electron temperature shows large variations. The physical basis for the flat plasma potential is explained in Ref. 1.

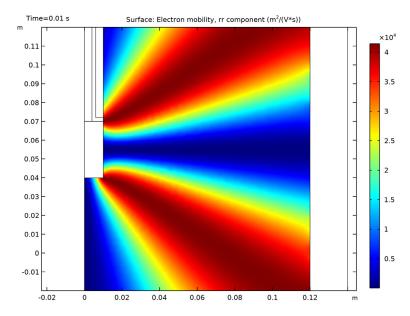

Figure 10: Plot of the electron mobility tensor's rr-component. The mobility varies by 8 orders of magnitude over the space of only a couple of centimeters.

The degree of anisotropy in the electron transport properties can be seen in Figure 10 and Figure 11. In Figure 10 the electron mobility varies by 8 orders of magnitude, it is  $4.10^4$  m<sup>2</sup>/(Vs) toward the coil edges and  $10^{-4}$  m<sup>2</sup>/(Vs) radially outward from the coil center. In Figure 11 the opposite is true, the electron mobility is very high in the z direction at the center of the coil, and very small toward the coil edges. This leads to migration of electrons along the magnetic field lines when they are produced in the ionization region; see Figure 9.

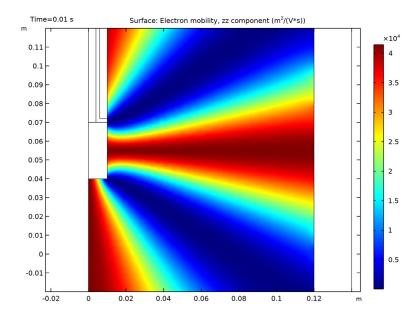

Figure 11: Plot of the electron mobility tensor's zz-component.

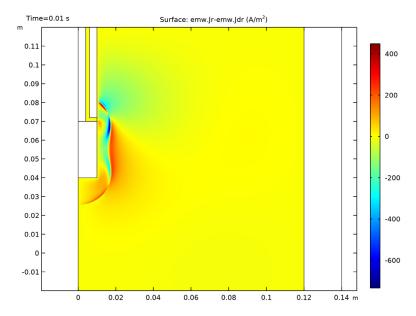

Figure 12: Unnormalized radial component of the microwave conduction current.

The conduction current due to the microwaves is plotted in Figure 12 - Figure 14. The largest component of the conduction current is actually in the azimuthal direction despite the coaxial port only propagating in the TM mode. Despite this, the heating (cooling) due to the dot product of the azimuthal components of the current and electric fields is small, due to the much lower value of the azimuthal component of the electric field.

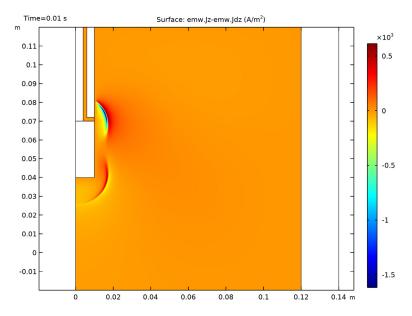

Figure 13: Unnormalized axial component of the microwave conduction current.

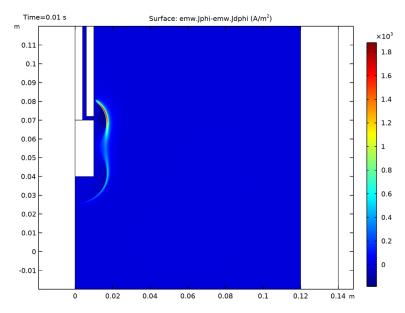

Figure 14: Unnormalized azimuthal component of the microwave conduction current.

Finally, the trace of the plasma conductivity is plotted in Figure 15. The resonance zone is evident and the locally high electrical conductivity leads to the propagating electromagnetic waves to be absorbed.

It is worth mentioning that the electron density in this example model is below the critical plasma density everywhere  $(7.4 \cdot 10^{16} \text{ m}^{-3} \text{ at } 2.45 \text{ GHz})$ . If either the pressure or the power is increased, the power absorption can shift from the ECR surface to the contour where the plasma density is equal to the critical plasma density. On this contour the phase velocity approaches infinity whereas the group velocity approaches zero. The numerical instabilities caused by this are also smoothed out by adding an effective collision frequency to the actual collision frequency using Equation 4.

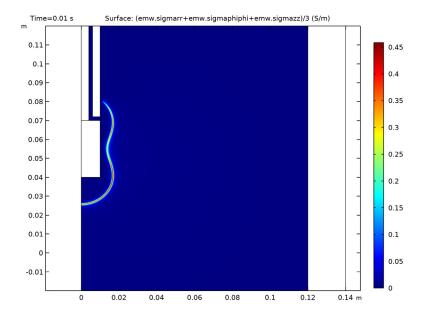

Figure 15: Plot of the trace of the plasma conductivity tensor.

# Reference

- 1. G.J.M. Hagelaar, K. Makasheva, L. Garrigues, and J.-P. Boeuf, "Modelling of a dipolar microwave plasma sustained by electron cyclotron resonance", J. Phys. D: Appl. Phys., vol. 42, p. 194019 (12pp), 2009.
- 2. R.L. Kinder and M.J. Kushner, "Consequences of mode structure on plasma properties in electron cyclotron resonance sources", J. Vac. Sci. Technol. A, vol. 175, Sep/Oct 1999.
- 3. Phelps database, www.lxcat.net, retrieved 2017.

# Notes About the COMSOL Implementation

This problem is solved in two stages. First, compute the static magnetic field using adaptive mesh refinement. Then, in a separate study step, solve for the electron density, electron energy density, mass fraction of argon ions, and mass fraction of electronically excited argon atoms, as well as the plasma potential and the 3 components of the highfrequency electric field. The magnetic flux density computed in the first study step is used to define the tensor plasma conductivity as well as electron and ion transport properties.

Application Library path: Plasma Module/Wave-Heated Discharges/ dipolar ecr source

# Modeling Instructions

From the File menu, choose New.

In the New window, click Model Wizard.

# MODEL WIZARD

- I In the Model Wizard window, click 2D Axisymmetric.
- 2 In the Select Physics tree, select AC/DC>Electromagnetic Fields>Magnetic Fields (mf).
- 3 Click Add.
- 4 Click  $\Longrightarrow$  Study.
- 5 In the Select Study tree, select General Studies>Stationary.
- 6 Click M Done.

# GEOMETRY I

- I Click the Show More Options button in the Model Builder toolbar.
- 2 In the Show More Options dialog box, in the tree, select the check box for the node Physics>Advanced Physics Options.
- 3 Click OK.

### GLOBAL DEFINITIONS

# Parameters 1

- I In the Model Builder window, under Global Definitions click Parameters I.
- 2 In the Settings window for Parameters, locate the Parameters section.

**3** In the table, enter the following settings:

| Name | Expression | Value | Description                                 |
|------|------------|-------|---------------------------------------------|
| r0   | 0.12       | 0.12  | Plasma source radius                        |
| z0   | 0.24       | 0.24  | Plasma source height                        |
| Psp  | 10[W]      | 10 W  | Total power absorbed by the plasma setpoint |

#### GEOMETRY I

# Rectangle I (rI)

- I In the Geometry toolbar, click Rectangle.
- 2 In the Settings window for Rectangle, locate the Size and Shape section.
- 3 In the Width text field, type r0.
- 4 In the **Height** text field, type z0.
- 5 Locate the Position section. In the z text field, type -z0/2.

# Rectangle 2 (r2)

- I In the Geometry toolbar, click Rectangle.
- 2 In the Settings window for Rectangle, locate the Size and Shape section.
- 3 In the Width text field, type 0.01.
- 4 In the Height text field, type 0.03.
- **5** Locate the **Position** section. In the **z** text field, type **0.04**.

# Rectangle 3 (r3)

- I In the Geometry toolbar, click Rectangle.
- 2 In the Settings window for Rectangle, locate the Size and Shape section.
- 3 In the Width text field, type 0.004.
- 4 In the **Height** text field, type 0.048.
- **5** Locate the **Position** section. In the **r** text field, type 0.006.
- 6 In the z text field, type 0.072.

# Rectangle 4 (r4)

- I In the Geometry toolbar, click Rectangle.
- 2 In the Settings window for Rectangle, locate the Size and Shape section.
- 3 In the Width text field, type 0.004.
- 4 In the Height text field, type 0.05.

| 5  | Locate the <b>Position</b> section. In the ${\boldsymbol z}$ text field, type 0.07.              |  |  |  |  |  |
|----|--------------------------------------------------------------------------------------------------|--|--|--|--|--|
| Re | Rectangle 5 (r5)                                                                                 |  |  |  |  |  |
| ı  | In the Geometry toolbar, click Rectangle.                                                        |  |  |  |  |  |
| 2  | In the Settings window for Rectangle, locate the Size and Shape section.                         |  |  |  |  |  |
| 3  | In the <b>Width</b> text field, type r0-0.01.                                                    |  |  |  |  |  |
| 4  | In the <b>Height</b> text field, type 0.02.                                                      |  |  |  |  |  |
| 5  | Locate the <b>Position</b> section. In the ${\bf r}$ text field, type 0.01.                      |  |  |  |  |  |
| 6  | In the <b>z</b> text field, type 0.12.                                                           |  |  |  |  |  |
| Re | ectangle 6 (r6)                                                                                  |  |  |  |  |  |
| I  | In the Geometry toolbar, click Rectangle.                                                        |  |  |  |  |  |
| 2  | In the $\bf Settings$ window for $\bf Rectangle,$ locate the $\bf Size$ and $\bf Shape$ section. |  |  |  |  |  |
| 3  | In the <b>Width</b> text field, type 0.02.                                                       |  |  |  |  |  |
| 4  | In the <b>Height</b> text field, type 0.02.                                                      |  |  |  |  |  |
| 5  | Locate the <b>Position</b> section. In the $\mathbf{r}$ text field, type $\mathbf{r}0$ .         |  |  |  |  |  |
| 6  | In the <b>z</b> text field, type 0.12.                                                           |  |  |  |  |  |
| Re | ectangle 7 (r7)                                                                                  |  |  |  |  |  |
| I  | In the Geometry toolbar, click Rectangle.                                                        |  |  |  |  |  |
| 2  | In the $\bf Settings$ window for $\bf Rectangle,$ locate the $\bf Size$ and $\bf Shape$ section. |  |  |  |  |  |
| 3  | In the <b>Width</b> text field, type <b>0.02</b> .                                               |  |  |  |  |  |
| 4  | In the Height text field, type z0.                                                               |  |  |  |  |  |
| 5  | Locate the <b>Position</b> section. In the <b>r</b> text field, type <b>r</b> 0.                 |  |  |  |  |  |
| 6  | In the $z$ text field, type -z0/2.                                                               |  |  |  |  |  |
| Re | ectangle 8 (r8)                                                                                  |  |  |  |  |  |
| I  | In the Geometry toolbar, click Rectangle.                                                        |  |  |  |  |  |
| 2  | 2 In the Settings window for Rectangle, locate the Size and Shape section.                       |  |  |  |  |  |
| 3  | In the <b>Width</b> text field, type 0.02.                                                       |  |  |  |  |  |
| 4  | In the <b>Height</b> text field, type 0.02.                                                      |  |  |  |  |  |
| 5  | Locate the <b>Position</b> section. In the $\mathbf{r}$ text field, type $\mathbf{r}0$ .         |  |  |  |  |  |
| 6  | In the $z$ text field, type -0.02-z0/2.                                                          |  |  |  |  |  |
|    | ectangle 9 (r9)                                                                                  |  |  |  |  |  |
| I  | In the Geometry toolbar, click Rectangle.                                                        |  |  |  |  |  |

- 2 In the Settings window for Rectangle, locate the Size and Shape section.
- 3 In the Width text field, type r0.
- **4** In the **Height** text field, type **0.02**.
- 5 Locate the Position section. In the z text field, type -0.02-z0/2.

# Rectangle 10 (r10)

- I In the Geometry toolbar, click Rectangle.
- 2 In the Settings window for Rectangle, locate the Size and Shape section.
- 3 In the Width text field, type 0.01.
- 4 In the Height text field, type 0.02.
- **5** Locate the **Position** section. In the **z** text field, type **0.12**.

# Line Segment I (Is I)

- I In the Geometry toolbar, click \* More Primitives and choose Line Segment.
- 2 In the Settings window for Line Segment, locate the Starting Point section.
- 3 From the Specify list, choose Coordinates.
- 4 Locate the Endpoint section. From the Specify list, choose Coordinates.
- **5** Locate the **Starting Point** section. In the **r** text field, type **0.01**.
- 6 Locate the **Endpoint** section. In the r text field, type 0.01.
- 7 Locate the Starting Point section. In the z text field, type 0.072.
- **8** Locate the **Endpoint** section. In the **z** text field, type 0.07.
- 9 Click Build All Objects.

# DEFINITIONS

# View 2

- I In the Model Builder window, expand the Component I (compl)>Definitions node.
- 2 Right-click **Definitions** and choose **View**.

#### Axis

- I In the Model Builder window, expand the View 2 node, then click Axis.
- 2 In the Settings window for Axis, locate the Axis section.
- **3** In the **r minimum** text field, type -0.05.
- 4 In the r maximum text field, type 0.16.
- 5 In the z minimum text field, type -0.02.

- 6 In the z maximum text field, type 0.12.
- 7 Click ( Update.

# View 2

- I In the Model Builder window, click View 2.
- 2 In the Settings window for View, locate the View section.
- **3** Select the **Lock axis** check box.

# Walls

- I In the **Definitions** toolbar, click **\( \frac{1}{2} \) Explicit**.
- 2 In the Settings window for Explicit, locate the Input Entities section.
- 3 From the Geometric entity level list, choose Boundary.
- 4 Select Boundaries 4, 6, 18–20, 22, and 26 only.
- 5 Right-click Explicit I and choose Rename.
- 6 In the Rename Explicit dialog box, type Walls in the New label text field.
- 7 Click OK.

Infinite Element Domain I (iel)

- I In the Definitions toolbar, click <sup>↑∞</sup> Infinite Element Domain.
- 2 In the Settings window for Infinite Element Domain, locate the Geometry section.
- 3 From the Type list, choose Cylindrical.
- 4 Select Domains 1, 5, and 8–11 only.

# MATERIALS

Material I (mat I)

- I In the Model Builder window, under Component I (compl) right-click Materials and choose Blank Material.
- **2** Select Domains 1, 2, 4, 5, and 7–11 only.
- 3 In the Settings window for Material, locate the Material Contents section.

**4** In the table, enter the following settings:

| Property                | Variable                                                         | Value | Unit | Property group |
|-------------------------|------------------------------------------------------------------|-------|------|----------------|
| Relative permeability   | mur_iso; murii<br>= mur_iso,<br>murij = 0                        | 1     | I    | Basic          |
| Electrical conductivity | sigma_iso; sigmaii = sigma_iso, sigmaij = 0                      | 0     | S/m  | Basic          |
| Relative permittivity   | epsilonr_iso;<br>epsilonrii =<br>epsilonr_iso,<br>epsilonrij = 0 | 1     | I    | Basic          |

# Material 2 (mat2)

- I Right-click Materials and choose Blank Material.
- **2** Select Domain 3 only.
- 3 In the Settings window for Material, locate the Material Contents section.
- **4** In the table, enter the following settings:

| Property                | Variable                                                         | Value | Unit | Property group |
|-------------------------|------------------------------------------------------------------|-------|------|----------------|
| Relative permeability   | mur_iso; murii<br>= mur_iso,<br>murij = 0                        | 1     | I    | Basic          |
| Electrical conductivity | sigma_iso; sigmaii = sigma_iso, sigmaij = 0                      | 6e7   | S/m  | Basic          |
| Relative permittivity   | epsilonr_iso;<br>epsilonrii =<br>epsilonr_iso,<br>epsilonrij = 0 | 1     | I    | Basic          |

# Material 3 (mat3)

- I Right-click Materials and choose Blank Material.
- **2** Select Domain 6 only.
- 3 In the Settings window for Material, locate the Material Contents section.

**4** In the table, enter the following settings:

| Property                | Variable                                                         | Value | Unit | Property group |
|-------------------------|------------------------------------------------------------------|-------|------|----------------|
| Relative permeability   | mur_iso; murii<br>= mur_iso,<br>murij = 0                        | 1     | I    | Basic          |
| Electrical conductivity | sigma_iso; sigmaii = sigma_iso, sigmaij = 0                      | 0     | S/m  | Basic          |
| Relative permittivity   | epsilonr_iso;<br>epsilonrii =<br>epsilonr_iso,<br>epsilonrij = 0 | 2     | I    | Basic          |

# DEFINITIONS

Integration I (intobl)

- I In the Definitions toolbar, click / Nonlocal Couplings and choose Integration.
- 2 Select Domain 2 only.
- 3 In the Settings window for Integration, locate the Advanced section.
- 4 Clear the Compute integral in revolved geometry check box.

# MAGNETIC FIELDS (MF)

Coil I

- I In the Model Builder window, under Component I (compl) right-click Magnetic Fields (mf) and choose the domain setting Coil.
- 2 Select Domain 3 only.
- 3 In the Settings window for Coil, locate the Coil section.
- 4 From the Conductor model list, choose Homogenized multiturn.
- **5** Locate the **Homogenized Multiturn Conductor** section. In the *N* text field, type 5000.
- **6** Locate the **Coil** section. In the  $I_{coil}$  text field, type 14.
- 7 Click the **Zoom Extents** button in the **Graphics** toolbar.

#### MESH I

# Edge I

- I In the Mesh toolbar, click A Edge.
- 2 Select Boundary 19 only.

## Size 1

- I Right-click **Edge** I and choose **Size**.
- 2 In the Settings window for Size, locate the Element Size section.
- 3 From the Predefined list, choose Extremely fine.
- 4 Click the **Custom** button.
- 5 Locate the Element Size Parameters section. Select the Maximum element size check box.
- 6 In the associated text field, type 0.0005.

# Edge 2

- I In the Mesh toolbar, click A Edge.
- 2 Select Boundaries 6, 18, 20, and 22 only.

#### Size 1

- I Right-click **Edge 2** and choose **Size**.
- 2 In the Settings window for Size, locate the Element Size section.
- 3 From the Predefined list, choose Extremely fine.
- 4 Click the **Custom** button.
- 5 Locate the Element Size Parameters section. Select the Maximum element size check box.
- 6 In the associated text field, type 0.0015.

# Free Triangular 1

- I In the Mesh toolbar, click Free Triangular.
- 2 In the Settings window for Free Triangular, locate the Domain Selection section.
- 3 From the Geometric entity level list, choose Domain.
- 4 Select Domain 2 only.

#### Size 1

- I Right-click Free Triangular I and choose Size.
- 2 In the Settings window for Size, locate the Element Size section.
- 3 From the Predefined list, choose Extra fine.

# Free Triangular 2

- I In the Mesh toolbar, click Free Triangular.
- 2 In the Settings window for Free Triangular, locate the Domain Selection section.
- 3 From the Geometric entity level list, choose Domain.
- 4 Select Domain 6 only.

# Size 1

- I Right-click Free Triangular 2 and choose Size.
- 2 In the Settings window for Size, locate the Element Size section.
- 3 From the Predefined list, choose Extremely fine.
- 4 Click the **Custom** button.
- 5 Locate the Element Size Parameters section. Select the Maximum element size check box.
- **6** In the associated text field, type 0.001.

# Free Triangular 3

- I In the Mesh toolbar, click Free Triangular.
- 2 In the Settings window for Free Triangular, click **Build All**.

# STUDY I

# Step 1: Stationary

- I In the Model Builder window, under Study I click Step I: Stationary.
- 2 In the Settings window for Stationary, click to expand the Adaptation and Error Estimates section.
- 3 From the Adaptation and error estimates list, choose Adaptation and error estimates.
- 4 From the Error estimate list, choose Functional.
- 5 From the Functional type list, choose Manual.
- 6 In the Functional text field, type comp1.intop1(1/(abs(comp1.mf.normB-0.0875)+ 1e-4)).
- 7 Find the Mesh adaptation subsection. From the Adaptation method list, choose Rebuild mesh.
- 8 In the Maximum coarsening factor text field, type 1.
- **9** Select the Maximum number of adaptations check box.
- **IO** In the associated text field, type 1.
- II In the Model Builder window, click Study I.

12 In the Settings window for Study, locate the Study Settings section.

13 Clear the Generate default plots check box.

14 In the Home toolbar, click **Compute**.

#### RESULTS

Reproduce the magnetic flux density plot in Figure 3 with the following steps.

I In the Model Builder window, expand the Results node.

Study I/Solution I (soll)

In the Model Builder window, expand the Results>Datasets node, then click Study 1/ Solution I (soll).

#### Selection

- I In the Results toolbar, click \( \frac{1}{2} \) Attributes and choose Selection.
- 2 In the Settings window for Selection, locate the Geometric Entity Selection section.
- 3 From the Geometric entity level list, choose Domain.
- 4 Select Domains 2, 4, 6, and 7 only.

Stationary Magnetic Flux Density

- I In the Results toolbar, click **2D Plot Group**.
- 2 In the Settings window for 2D Plot Group, type Stationary Magnetic Flux Density in the Label text field.

# Contour I

- I Right-click Stationary Magnetic Flux Density and choose Contour.
- 2 In the Settings window for Contour, locate the Expression section.
- 3 In the Expression text field, type log10(mf.normB+eps).
- 4 Locate the Levels section. In the Total levels text field, type 8.
- 5 Locate the Coloring and Style section. From the Contour type list, choose Filled.
- 6 From the Color table list, choose GrayScale.
- 7 Clear the Color legend check box.
- 8 Select the Reverse color table check box.

#### Contour 2

- I In the Model Builder window, right-click Stationary Magnetic Flux Density and choose Contour.
- 2 In the Settings window for Contour, locate the Expression section.

- 3 In the Expression text field, type Aphi.
- 4 Locate the Coloring and Style section. From the Coloring list, choose Uniform.
- **5** From the **Color** list, choose **Black**.
- 6 Clear the Color legend check box.

#### Contour 3

- I Right-click Contour 2 and choose Duplicate.
- 2 In the Settings window for Contour, click Replace Expression in the upper-right corner of the Expression section. From the menu, choose Component I (compl)>Magnetic Fields> Magnetic>mf.normB - Magnetic flux density norm - T.
- 3 Locate the Levels section. From the Entry method list, choose Levels.
- 4 Click Range.
- 5 In the Range dialog box, choose Number of values from the Entry method list.
- 6 In the **Start** text field, type 0.086.
- 7 In the **Stop** text field, type 0.089.
- 8 In the Number of values text field, type 20.
- 9 Click Replace.

Next, visualize the refined mesh.

# Adaptive Mesh

- I In the Home toolbar, click Add Plot Group and choose 2D Plot Group.
- 2 In the Settings window for 2D Plot Group, type Adaptive Mesh in the Label text field.
- 3 Locate the Data section. From the Dataset list, choose Study 1/ Adaptive Mesh Refinement Solutions I (sol2).

#### Mesh I

- I Right-click Adaptive Mesh and choose Mesh.
- 2 In the Settings window for Mesh, locate the Coloring and Style section.
- **3** From the **Element color** list, choose **None**.
- 4 From the Wireframe color list, choose Custom.
- 5 On Windows, click the colored bar underneath, or if you are running the crossplatform desktop — the **Color** button.
- 6 Click Define custom colors.
- **7** Set the RGB values to 192, 192, and 192, respectively.

- 8 Click Add to custom colors.
- **9** Click **Show color palette only** or **OK** on the cross-platform desktop.
- **10** In the **Adaptive Mesh** toolbar, click  **Plot**.

Compare the result with the plot in Figure 4.

#### ADD PHYSICS

- I In the Home toolbar, click open the Add Physics window.
- 2 Go to the Add Physics window.
- 3 In the tree, select Plasma>Microwave Plasma.
- **4** Find the **Physics interfaces in study** subsection. In the table, clear the **Solve** check box for Study I.
- 5 Click Add to Component I in the window toolbar.
- 6 In the Home toolbar, click and Physics to close the Add Physics window.

# PLASMA (PLAS)

Select Domains 1, 2, 5, 6, and 8-11 only.

# ELECTROMAGNETIC WAVES, FREQUENCY DOMAIN (EMW)

- I In the Model Builder window, under Component I (compl) click Electromagnetic Waves, Frequency Domain (emw).
- 2 In the Settings window for Electromagnetic Waves, Frequency Domain, locate the **Domain Selection** section.
- 3 Click Clear Selection.
- 4 Select Domains 2 and 6 only.

# PLASMA (PLAS)

- I In the Model Builder window, under Component I (compl) click Plasma (plas).
- 2 In the Settings window for Plasma, locate the Transport Settings section.
- 3 Find the Include subsection. Select the Full expression for diffusivity check box.
- 4 Select the Compute tensor ion transport properties check box.
- 5 Locate the Plasma Properties section. Select the Compute tensor electron transport properties check box.

#### MULTIPHYSICS

Plasma Conductivity Coupling I (pcc1)

- I In the Model Builder window, under Component I (compl)>Multiphysics click Plasma Conductivity Coupling I (pccl).
- 2 In the Settings window for Plasma Conductivity Coupling, locate the Compute Tensor Plasma Conductivity section.
- 3 Select the Compute tensor plasma conductivity check box.
- **4** In the  $\delta$  text field, type 20.

# PLASMA (PLAS)

- I In the Model Builder window, under Component I (compl) click Plasma (plas).
- 2 In the Settings window for Plasma, locate the Domain Selection section.
- 3 Click Clear Selection.
- 4 Select Domain 2 only.

# Cross Section Import 1

- I In the Physics toolbar, click Global and choose Cross Section Import.
- 2 In the Settings window for Cross Section Import, locate the Cross Section Import section.
- 3 Click Browse.
- **4** Browse to the model's Application Libraries folder and double-click the file Ar xsecs.txt.
- 5 Click Import.

#### Reaction 1

- I In the **Physics** toolbar, click **Domains** and choose **Reaction**.
- 2 In the Settings window for Reaction, locate the Reaction Formula section.
- 3 In the Formula text field, type Ars+Ar=>Ar+Ar.
- 4 Locate the **Reaction Parameters** section. In the  $k^{f}$  text field, type 1807.

#### Reaction 2

- I In the Physics toolbar, click **Domains** and choose Reaction.
- 2 In the Settings window for Reaction, locate the Reaction Formula section.
- 3 In the Formula text field, type Ars+Ars=>e+Ar+Ar+.
- **4** Locate the **Reaction Parameters** section. In the  $k^{\rm f}$  text field, type 3.734E8.

# Species: Ar

- I In the Model Builder window, click Species: Ar.
- 2 In the Settings window for Species, locate the Species Formula section.
- 3 Select the From mass constraint check box.
- 4 Locate the General Parameters section. From the Preset species data list, choose Ar.

# Species: Ars

- I In the Model Builder window, click Species: Ars.
- 2 In the Settings window for Species, locate the General Parameters section.
- 3 From the Preset species data list, choose Ar.
- 4 In the  $x_0$  text field, type 1E-4.

# Species: Ar+

- I In the Model Builder window, click Species: Ar+.
- 2 In the Settings window for Species, locate the Species Formula section.
- 3 Select the Initial value from electroneutrality constraint check box.
- 4 Locate the General Parameters section. From the Preset species data list, choose Ar.
- 5 Locate the Mobility and Diffusivity Expressions section. From the Specification list, choose Specify mobility, compute diffusivity.
- 6 Locate the Mobility Specification section. From the Specify using list, choose Lookup table.
- 7 Find the lon mobility subsection. Click **Load from File.**
- 8 Browse to the model's Application Libraries folder and double-click the file ion\_mobility\_data.txt.

# Surface Reaction 1

- I In the Physics toolbar, click Boundaries and choose Surface Reaction.
- 2 In the Settings window for Surface Reaction, locate the Reaction Formula section.
- 3 In the Formula text field, type Ar+=>Ar.
- 4 Locate the Boundary Selection section. From the Selection list, choose Walls.

#### Surface Reaction 2

- I In the Physics toolbar, click Boundaries and choose Surface Reaction.
- 2 In the Settings window for Surface Reaction, locate the Reaction Formula section.
- 3 In the Formula text field, type Ars=>Ar.
- 4 Locate the Boundary Selection section. From the Selection list, choose Walls.

# Wall I

- I In the Physics toolbar, click Boundaries and choose Wall.
- 2 In the Settings window for Wall, locate the Boundary Selection section.
- 3 From the Selection list, choose Walls.

# Ground I

- I In the Physics toolbar, click 
  Boundaries and choose Ground.
- 2 In the Settings window for Ground, locate the Boundary Selection section.
- 3 From the Selection list, choose Walls.

# Initial Values 1

- I In the Model Builder window, click Initial Values I.
- 2 In the Settings window for Initial Values, locate the Initial Values section.
- **3** In the  $n_{e,0}$  text field, type 1E14.

# Plasma Model I

- I In the Model Builder window, click Plasma Model I.
- 2 In the Settings window for Plasma Model, locate the Model Inputs section.
- 3 From the B list, choose Magnetic flux density (mf).
- **4** In the *T* text field, type 300.
- **5** In the  $p_A$  text field, type 1.
- **6** Locate the **DC Electron Mobility** section. In the  $\mu_{dc}$  text field, type 1E25[1/(m\*V\*s)]/ plas.Nn.

# ELECTROMAGNETIC WAVES, FREQUENCY DOMAIN (EMW)

In the Model Builder window, under Component I (compl) click Electromagnetic Waves, Frequency Domain (emw).

#### Port 1

- I In the Physics toolbar, click Boundaries and choose Port.
- 2 Select Boundary 14 only.
- 3 In the Settings window for Port, locate the Port Properties section.
- 4 From the Type of port list, choose Coaxial.
- 5 Select the **Enable active port feedback** check box.
- **6** In the  $P_{\text{dep}}$  text field, type Psp.

#### MESH 2

In the Mesh toolbar, click Add Mesh.

# Reference I

- I In the Mesh toolbar, click A Modify and choose Mesh>Reference.
- 2 In the Settings window for Reference, locate the Reference section.
- 3 From the Mesh list, choose Level I Adapted Mesh I.

# Refine 1

- I In the Mesh toolbar, click A Modify and choose Elements>Refine.
- 2 In the Settings window for Refine, locate the Geometric Entity Selection section.
- 3 From the Geometric entity level list, choose Domain.
- 4 Select Domain 6 only.
- 5 Locate the Refine Options section. From the Number of refinements list, choose 2.

# Boundary Layers 1

- I In the Mesh toolbar, click Boundary Layers.
- 2 In the Settings window for Boundary Layers, locate the Domain Selection section.
- 3 From the Geometric entity level list, choose Domain.
- 4 Select Domain 2 only.

# Boundary Layer Properties

- I In the Model Builder window, click Boundary Layer Properties.
- 2 In the Settings window for Boundary Layer Properties, locate the Boundary Selection section.
- 3 From the Selection list, choose Walls.
- 4 Locate the Boundary Layer Properties section. In the Number of boundary layers text field, type 4.
- 5 In the Boundary layer stretching factor text field, type 1.4.
- 6 Click III Build All.

# ADD STUDY

- I In the Home toolbar, click Add Study to open the Add Study window.
- 2 Go to the Add Study window.
- **3** Find the **Physics interfaces in study** subsection. In the table, clear the **Solve** check box for Magnetic Fields (mf).

- 4 Find the Studies subsection. In the Select Study tree, select Preset Studies for Selected Multiphysics>Frequency-Transient.
- 5 Click Add Study in the window toolbar.
- 6 In the Home toolbar, click Add Study to close the Add Study window.

#### STUDY 2

Step 1: Frequency-Transient

- I In the Settings window for Frequency-Transient, locate the Study Settings section.
- 2 In the Output times text field, type 0 10^{range(-8,6/10,-2)}.
- 3 In the Frequency text field, type 2.45E9.
- 4 Locate the Physics and Variables Selection section. In the table, clear the Solve for check box for Magnetic Fields (mf).
- 5 Click to expand the **Mesh Selection** section. In the table, enter the following settings:

| Geometry   | Mesh   |  |
|------------|--------|--|
| Geometry I | Mesh 2 |  |

- 6 Click to expand the Values of Dependent Variables section. Find the Values of variables not solved for subsection. From the Settings list, choose User controlled.
- 7 From the Method list, choose Solution.
- 8 From the Study list, choose Study I, Stationary.
- 9 From the Solution list, choose Adaptive Mesh Refinement Solutions I (sol2).
- 10 From the Use list, choose Level 1 Refined Solution 4 (sol4).

Solution 5 (sol5)

- I In the Study toolbar, click how Default Solver.
- 2 In the Model Builder window, expand the Solution 5 (sol5) node, then click Dependent Variables I.
- 3 In the Settings window for Dependent Variables, locate the General section.
- 4 From the Defined by study step list, choose User defined.
- 5 In the Study toolbar, click **Compute**.

# RESULTS

Three new default plots show the electron density, electron temperature, and plasma potential respectively; compare with those in Figure 5, Figure 6, and Figure 7.

# Electric Potential (plas)

Follow the instructions below to reproduce Figure 8 through Figure 15.

## Power Deposition

- I In the Home toolbar, click **Add Plot Group** and choose **2D Plot Group**.
- 2 In the Settings window for 2D Plot Group, type Power Deposition in the Label text field.
- 3 Locate the Data section. From the Dataset list, choose Study 2/Solution 5 (sol5).

# Surface I

- I Right-click Power Deposition and choose Surface.
- 2 In the Settings window for Surface, click Replace Expression in the upper-right corner of the Expression section. From the menu, choose Component I (compl)> Electromagnetic Waves, Frequency Domain>Heating and losses>emw.Qrh -Resistive losses - W/m3.
- 3 In the Power Deposition toolbar, click Plot. Compare with Figure 8.

# Electron Source

- I In the Model Builder window, right-click Power Deposition and choose Duplicate.
- 2 In the Settings window for 2D Plot Group, type Electron Source in the Label text field.

# Surface I

- I In the Model Builder window, expand the Electron Source node, then click Surface I.
- 2 In the Settings window for Surface, locate the Expression section.
- 3 In the Expression text field, type plas.Re.
- 4 In the Electron Source toolbar, click  **Plot**.

Compare with Figure 9.

# Electron Mobility, rr Component

- I In the Model Builder window, right-click Electron Source and choose Duplicate.
- 2 In the Settings window for 2D Plot Group, type Electron Mobility, rr Component in the Label text field.

# Surface I

I In the Model Builder window, expand the Electron Mobility, rr Component node, then click Surface 1.

- 2 In the Settings window for Surface, click Replace Expression in the upper-right corner of the Expression section. From the menu, choose Component I (compl)>Plasma> Electron transport properties>Electron mobility - m2/(V·s)>plas.muerr - Electron mobility, rr component.
- 3 In the Electron Mobility, rr Component toolbar, click **1** Plot. Compare with Figure 10.

# Electron Mobility, zz Component

- I In the Model Builder window, right-click Electron Mobility, rr Component and choose Duplicate.
- 2 In the Settings window for 2D Plot Group, type Electron Mobility, zz Component in the Label text field.

# Surface 1

- I In the Model Builder window, expand the Electron Mobility, zz Component node, then click Surface L.
- 2 In the Settings window for Surface, click Replace Expression in the upper-right corner of the Expression section. From the menu, choose Component I (compl)>Plasma> Electron transport properties>Electron mobility - m2/(V·s)>plas.muezz - Electron mobility, zz component.
- Compare with Figure 11.

# Conduction Current Density, r-Component

- I In the Home toolbar, click <a>[</a> <a>[</a> Add Plot Group and choose 2D Plot Group.
- 2 In the Settings window for 2D Plot Group, type Conduction Current Density, r-Component in the Label text field.
- 3 Locate the Data section. From the Dataset list, choose Study 2/Solution 5 (sol5).

# Surface 1

- I Right-click Conduction Current Density, r-Component and choose Surface.
- 2 In the Settings window for Surface, locate the Expression section.
- 3 In the Expression text field, type emw.Jr-emw.Jdr.
- 4 In the Conduction Current Density, r-Component toolbar, click Plot. Compare with Figure 12.

Conduction Current Density, z-Component

- I In the Model Builder window, right-click Conduction Current Density, r-Component and choose **Duplicate**.
- 2 In the Settings window for 2D Plot Group, type Conduction Current Density, z-Component in the Label text field.

# Surface I

- I In the Model Builder window, expand the Conduction Current Density, z-Component node, then click Surface 1.
- 2 In the Settings window for Surface, locate the Expression section.
- 3 In the Expression text field, type emw.Jz-emw.Jdz.
- 4 In the Conduction Current Density, z-Component toolbar, click Plot. Compare with Figure 13.

# Conduction Current Density, phi-Component

- I In the Model Builder window, right-click Conduction Current Density, z-Component and choose **Duplicate**.
- 2 In the Settings window for 2D Plot Group, type Conduction Current Density, phi-Component in the Label text field.

#### Surface 1

- I In the Model Builder window, expand the Conduction Current Density, phi-Component node, then click Surface 1.
- 2 In the Settings window for Surface, locate the Expression section.
- 3 In the Expression text field, type emw.Jphi-emw.Jdphi.
- 4 In the Conduction Current Density, phi-Component toolbar, click **Tool** Plot. Compare with Figure 14.

# Mean Plasma Electrical Conductivity

- I In the Model Builder window, right-click Electron Mobility, rr Component and choose Duplicate.
- 2 In the Settings window for 2D Plot Group, type Mean Plasma Electrical Conductivity in the Label text field.

# Surface I

- I In the Model Builder window, expand the Mean Plasma Electrical Conductivity node, then click Surface 1.
- 2 In the Settings window for Surface, locate the Expression section.

- 3 In the Expression text field, type (emw.sigmarr+emw.sigmaphiphi+emw.sigmazz)/3.
- 4 In the Mean Plasma Electrical Conductivity toolbar, click Plot. Compare with Figure 15.